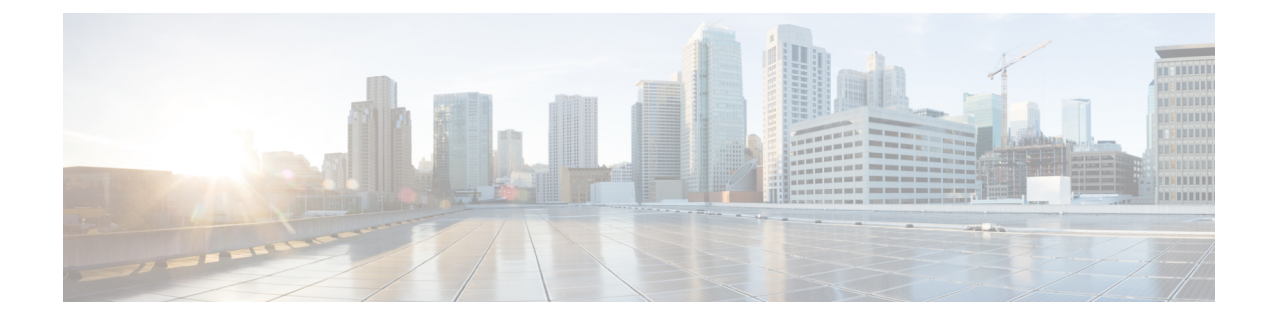

# **Migration d'ASA vers un flux de travail de périphérique géré par FDM**

• Comment mettre en œuvre le processus de migration, à la page 1

# **Comment mettre en œuvre le processus de migration**

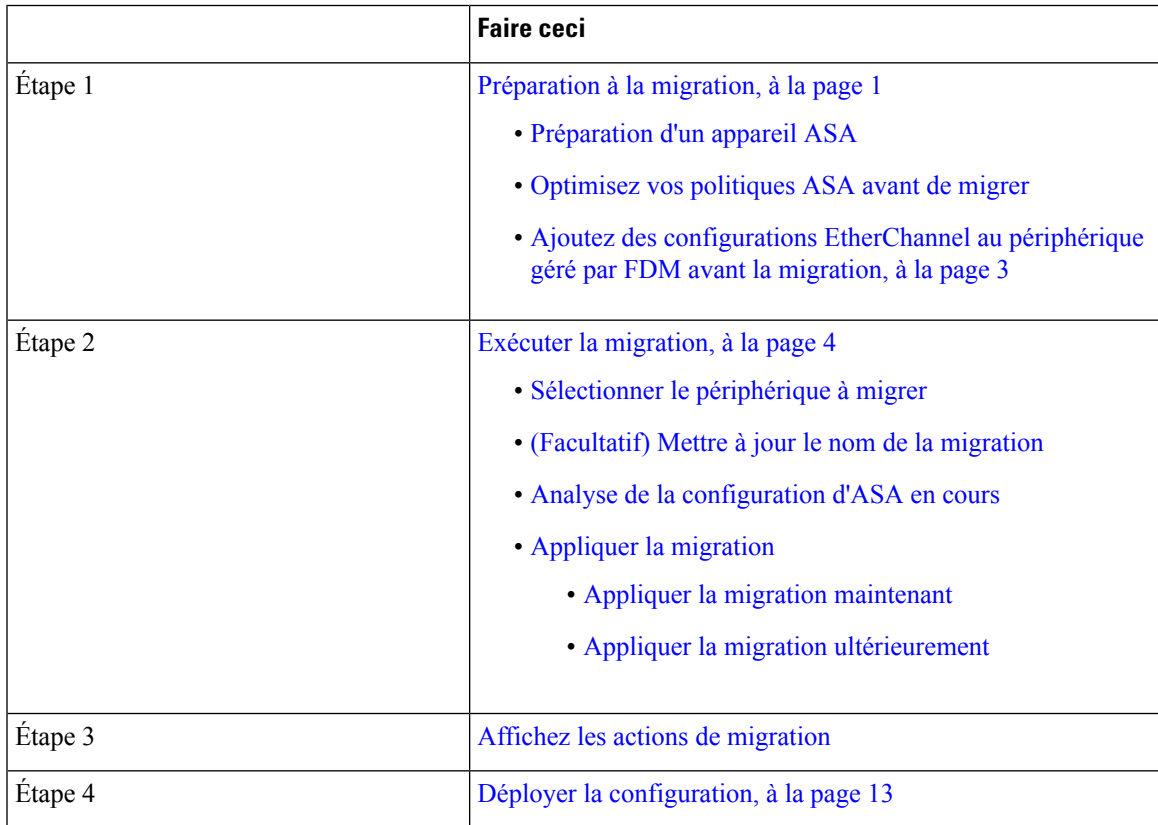

# **Préparation à la migration**

Pour préparer vos périphériques à la migration, assurez-vous que :

- Vous avez un détenteur CDO et vous pouvez vous y connecter. Consultez la section [Connexion](https://docs.defenseorchestrator.com/Welcome_to_Cisco_Defense_Orchestrator/Basics_of_Cisco_Defense_Orchestrator/0010_Initial_Login) initiale pour plus de renseignements.
- Vous avez intégré à votre détenteur le périphérique ASA ou le fichier de configuration ASA que vous souhaitez faire migrer vers un périphérique.Géré par FDM

Le fichier de configuration en cours d'exécution de votre ASA doit faire moins de 4,5 Mo et compter 22 000 lignes. Reportez-vous à la section Confirmation de la taille de la [configuration](https://docs.defenseorchestrator.com/Configuration_Guides/Troubleshooting/Confirming_ASA_Running_Configuration_Size) d'exécution ASA.

- Vous avez intégré un périphérique Géré par FDM vers CDO si vous souhaitez migrer la configuration ASA vers le périphérique directement après le processus de migration, ou si vous souhaitez migrer les configurations EtherChannel vers le périphérique Géré par FDM. Consultez la section [Intégrer](https://docs.defenseorchestrator.com/Configuration_Guides/Onboard_Devices_and_Services/Onboard_Firepower_Threat_Defense_Devices) un [périphérique](https://docs.defenseorchestrator.com/Configuration_Guides/Onboard_Devices_and_Services/Onboard_Firepower_Threat_Defense_Devices) FTD pour obtenir de plus amples renseignements sur le sujet.
- Les périphériques doivent être **synchronisés.**

Cela garantit que la configuration en cours d'exécution sur le périphérique et la configuration en cours d'exécution qui est stockée dans CDO sont les mêmes.

• Votre ASA exécute la version logicielle 8.4 ou plus récente.

Pour en savoir plus sur le récapitulatif de la prise en charge des périphériques, les périphériques non pris en charge, le matériel et les logiciels, consultez la section [Logiciels](https://docs.defenseorchestrator.com/Configuration_Guides/Devices_and_Services/Software_and_Hardware_Supported_by_CDO) et matériel pris en charge par CDO.

### **Préparation d'un appareil ASA**

Cliquez sur (+) dans la page **Inventaire.**

La page **Intégration** s'affiche où vous pouvez intégrer l'appareil.

#### **Comment intégrer un appareil ASA**

Procédez comme suit pour intégrer un appareil ASA avec l'une de ces options :

- Intégrer un appareil ASA en direct.
- Importer la configuration pour la gestion hors ligne :
	- Saisissez le **nom du périphérique** et choisissez le **type d'appareil** comme ASA.
	- Cliquez sur **Parcourir** pour choisir le fichier de configuration ASA qui est un fichier *.TXT* ou un *.CFG.*
	- Cliquez sur **Upload** (Téléverser).

### **Optimisez vos politiques ASA avant de migrer**

Maintenant que vous avez intégré tous vos ASA, commencez à utiliser CDO pour identifier et corriger les problèmes avec les objets réseau, optimiser vos politiques existantes, passer en revue vos connexions VPN et mettre à niveau vos ASA vers les versions les plus récentes.

#### **Résoudre les problèmes d'objets réseau**

Commencez à optimiser les politiques de sécurité de vos ASA en résolvant les problèmes liés aux [objets](https://docs.defenseorchestrator.com/Configuration_Guides/Objects) de politique réseau.

- Objets [inutilisés](https://docs.defenseorchestrator.com/Configuration_Guides/Objects/0050_Resolve_Unused_Object_Issues) : CDO identifie les objets de politique réseau qui existent dans une configuration d'appareil, mais qui ne sont pasréférencés par un autre objet, une liste d'accès ou une règle NAT. Trouvez ces objets inutilisés et supprimez-les.
- Objets en [double](https://docs.defenseorchestrator.com/Configuration_Guides/Objects/0060_Resolve_Duplicate_Object_Issues) : les objets en double sont deux objets ou plus sur le même appareil avec des noms différents, maisles mêmes valeurs. Ces objetssont généralement créés accidentellement, ont des objectifs similaires et sont utilisés par des politiques différentes. Recherchez des occasions de normaliser les noms tout en reconnaissant que certains doublons peuvent exister pour des raisons légitimes.
- Objets [incohérents](https://docs.defenseorchestrator.com/Configuration_Guides/Objects/0070_Resolve_Inconsistent_Object_Issues) : les objets incohérents sont des objets sur deux appareils ou plus, portant le même nom, mais avec des valeurs différentes. Parfois, les utilisateurs créent des objets dans différentes configurations avec le même nom et le même contenu, mais avec le temps, les valeurs de ces objets divergent, ce qui crée une incohérence. Envisagez de normaliser les valeurs de ces objets ou de renommer un objet pour l'identifier comme un objet différent.

#### **Réparez les règles d'ombre**

Maintenant que vous avez résolu vos problèmes d'objets réseau, passez en revue les politiques de réseau pour les règles [d'ombre](https://docs.defenseorchestrator.com/Configuration_Guides/Security_Policy_Management/ASA_Policies/Shadowed_Rules) et corrigez-les. Une règle d'ombre est marquée par un badge en demi-lune sur la page des politiques de réseau. Il s'agit d'une règle dans une politique qui ne se déclenchera jamais, car une règle avec une priorité plus élevée dans la politique agit sur tous les paquets avant qu'ils n'atteignent la règle dupliquée. S'il existe une règle occultée qui ne sera jamais touchée, supprimez-la ou modifiez la [politique](https://docs.defenseorchestrator.com/Configuration_Guides/ASA_Policies/ASA_Network_Policies/0020_Edit_an_ASA_Network_Policy) pour « afficher cette règle ».

### **Ajoutez des configurations EtherChannel au périphérique géré par FDM avant la migration**

#### **Avant de commencer**

Passez en revue ces renseignements :

- Préparation à la migration, à la page 1
- Le Lignes [directrices](ASA2FTD_Using_CDO_chapter1.pdf#nameddest=unique_6) et limites relatives à la licence pour la migration des EtherChannels.

#### **Procédure**

**Étape 1** Avant de migrer les configurations EtherChannel, vous devez créer le nombre équivalent d'EtherChannels sur Géré parFDMle périphérique que vous faites migrer à partir d'ASA. Vous pouvez utiliser CDO pour créer les EtherChannels. Consultez la section Ajouter une interface [EtherChannel](https://www.cisco.com/c/en/us/td/docs/security/cdo/managing-ftd-with-cdo/managing-ftd-with-cisco-defense-orchestrator/configuring-ftd-devices.html?bookSearch=true#Add_an_EtherChannel_Interface_for_Firepower_Threat_Defense) pour un appareil géré par FDM pour obtenir des instructions.

La configuration minimale pour un EtherChannel est un ID EtherChannel et au moins un membre EtherChannel.

**Étape 2** Déployez les modifications sur votre Géré par FDMappareil.

#### **Prochaine étape**

Continuez vers Exécuter la migration, à la page 4.

# **Exécuter la migration**

### **Sélectionner le périphérique à migrer**

Vous pouvez sélectionner le périphérique ASA pour la migration à l'aide de l'une des méthodes suivantes :

- Lancez l'assistant de migration FDM et sélectionnez le périphérique
- Sélectionnez le périphérique et lancez l'assistant de migration FDM.

### **Lancez l'assistant de migration FDM et sélectionnez le périphérique**

#### **Procédure**

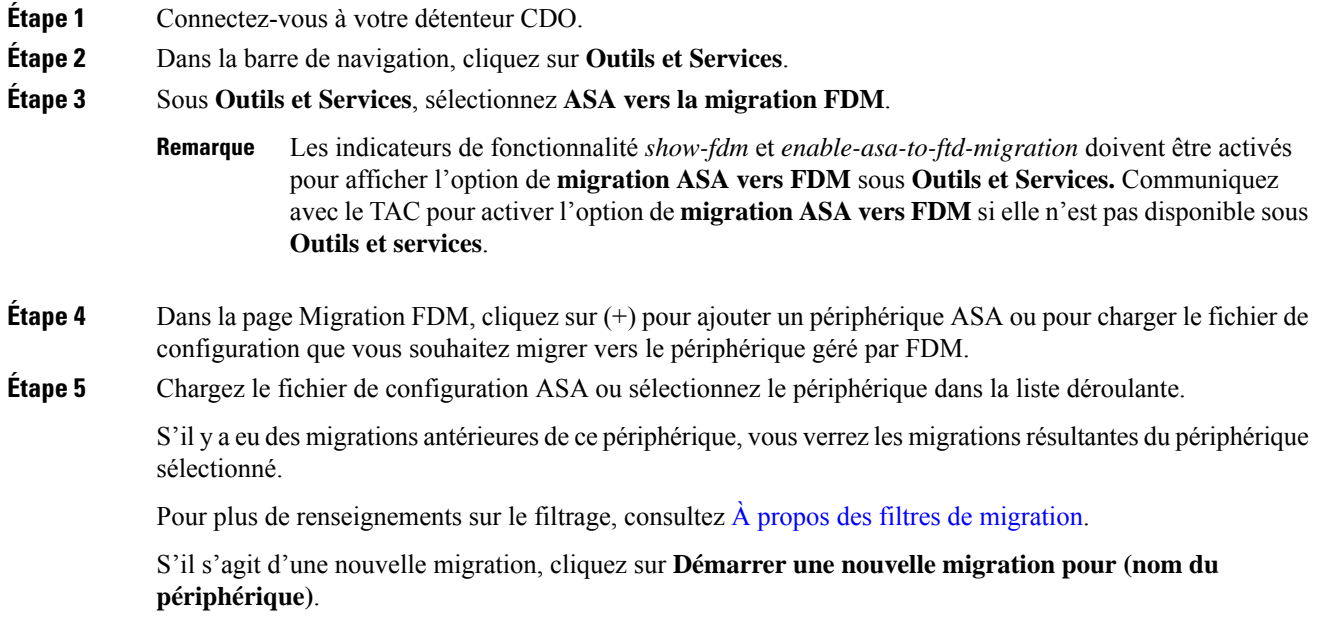

#### **Sélectionnez le périphérique et lancez l'assistant de migration FDM.**

#### **Procédure**

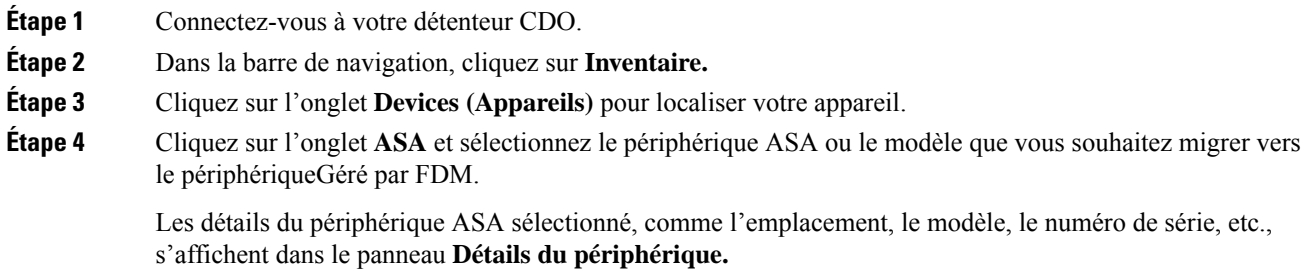

# **Étape 5** Dans le panneau **Actions du périphérique**, cliquez sur **Migrer vers FDM.** S'il y a eu des migrations antérieures de ce périphérique, vous verrez les migrationsrésultantes du périphérique sélectionné. Pour plus de renseignements sur le filtrage, consultez  $\hat{A}$  propos des filtres de migration. S'il s'agit d'une nouvelle migration, cliquez sur **Démarrer une nouvelle migration pour (nom du périphérique)**. **Étape 6** (Facultatif) Si vous souhaitez sélectionner un autre appareil ASA ou un modèle à migrer vers le modèle FDM, consultez À propos des filtres de migration.

# **(Facultatif) Mettre à jour le nom de la migration**

Le nom de la migration est généré automatiquement en fonction du nom du périphérique et de l'horodatage.

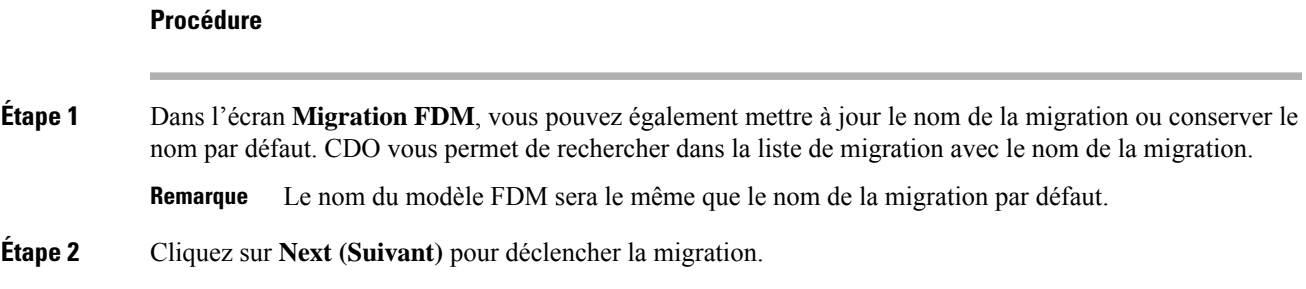

## **(Facultatif) Préserver la configuration en cours d'exécution**

▲

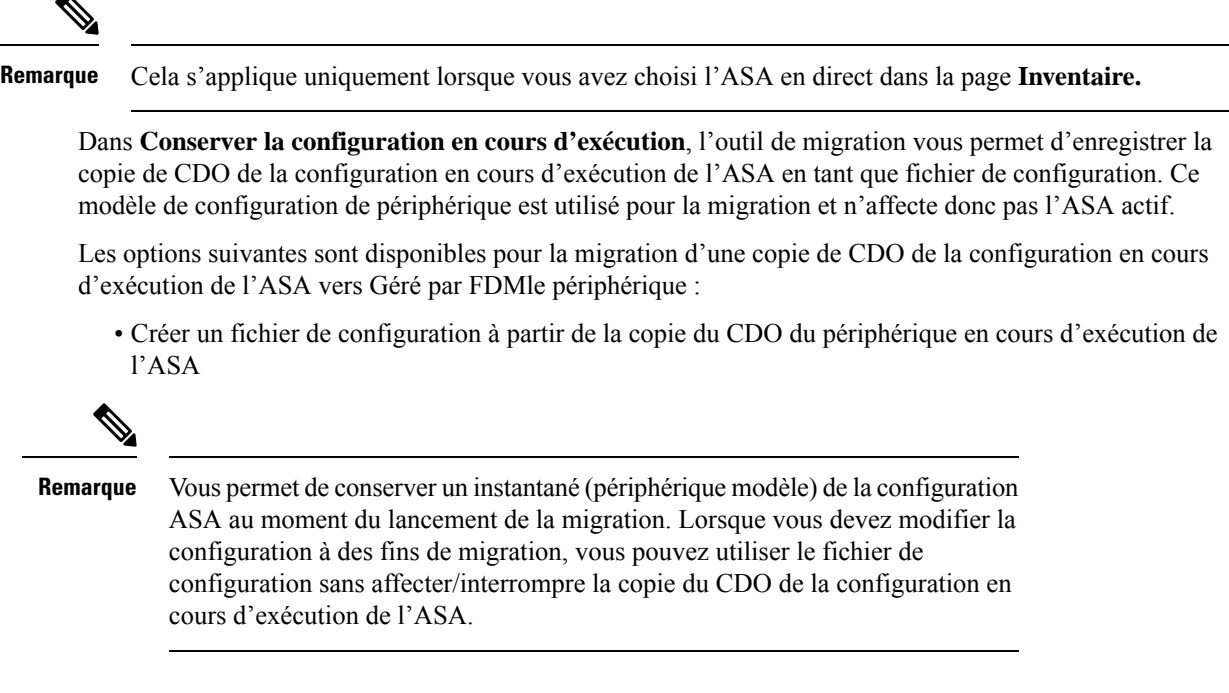

• Migrez la configuration directement à partir du périphérique

La configuration source pour la migration est une copie de CDO de la configuration en cours d'exécution de l'ASA. L'outil de migration ne prend en compte que la configuration à partir du début de la migration. Toutes les modifications apportées ultérieurement à la copie de la configuration en cours d'exécution de l'ASA ne seront pas reflétées dans la migration résultante. Les tentatives de migration supplémentaires à partir de la copie modifiée de CDO de la configuration en cours d'exécution de l'ASA peuvent entraîner des Géré par FDMconfigurations de périphériques différentes. **Remarque**

#### **Procédure**

**Étape 1** Saisissez le nom du périphérique dans le champ **Model Device Name** (Nom du périphérique modèle).

- **Étape 2** Effectuez l'une des actions suivantes :
	- a) Cliquez sur **Next** (suivant).

Le périphérique modèle est créé et déclenche la migration pour ce périphérique.

b) Cliquez sur **Ignorer** pour déclencher la migration sur l'ASA actif.

### **Analyse de la configuration d'ASA en cours**

**Remarque**

Selon la taille des fichiers de configuration et le nombre d'autres appareils ou services, l'analyse de la configuration peut prendre un certain temps.Pour plus de renseignements, consultez [Confirmation](https://docs.defenseorchestrator.com/Configuration_Guides/Troubleshooting/Confirming_ASA_Running_Configuration_Size) de la taille de la [configuration](https://docs.defenseorchestrator.com/Configuration_Guides/Troubleshooting/Confirming_ASA_Running_Configuration_Size) d'exécution ASA.

L'analyse de la migration se poursuit jusqu'à ce qu'elle réussisse ou échoue. Le processus de migration collecte les informations ASA, les analyse, crée un modèle FDM et permet à ce modèle FDM d'être appliqué à un appareil dans CDO. Pour plus de renseignements sur les modèles FDM, consultez [Modèles](https://docs.defenseorchestrator.com/Configuration_Guides/Templates). Pendant la phase d'analyse, le processus de migration génère un **Rapport de migration** et un **Journal de migration** qui identifient :

- Les éléments de configuration ASA quisont entièrement migrés, partiellement migrés, non pris en charge pour la migration et ignorés pour la migration.
- Leslignes de configuration ASA avec des erreurs, répertoriant les CLI ASA que le processus de migration ne peut pas reconnaître; cela bloque la migration.

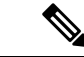

**Remarque** L'interface de gestion et les routages statiques associés à l'interface de gestion ne sont pas migrés.

#### **Corriger les erreurs de migration**

En cas d'erreur de migration, vous pouvez consulter le **rapport de migration** et **consulter le journal de migration** dans l'écran de **migration FDM**.

Sélectionnez **Télécharger le rapport** et **Journal de téléchargement** dans l'écran de **migration de FDM** pour télécharger le rapport et les journaux de migration.

Les rapports et les journaux doivent pouvoir imprimer les lignes de la configuration ASA qui ont provoqué l'échec de l'analyse. Accédez au périphérique ASA que vous avez choisi pour la migration, mettez à jour la configuration ASA, puis redémarrez la nouvelle migration.

Si l'analyse a réussi, mais que la création du modèle FDM échoue, accédez à **Modèle** > **Flux de travail** ou **Migration** > **Flux de travail** pour identifier les échecs et résoudre les problèmes.

#### **Analysez après avoir corrigé les erreurs de migration**

Vous pouvez analyser à nouveau la configuration ASA après avoir corrigé les erreurs de migration. Procédez comme suit :

- Dans l'écran **Migration FDM**, cliquez sur **Aller à la configuration**.
- Accédez à la configuration spécifique et apportez les modifications de configuration qui ont entraîné l'échec de la conversion.
- Une fois que vous avez effectué les mises à jour pour la configuration correcte, cliquez sur **Réanalyser la configuration** pour déclencher la migration par rapport à la configuration modifiée.

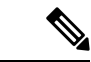

**Remarque**

L'option **Réanalyser la configuration**s'applique uniquement lorsque vous avez mis à jour le fichier de configuration et pour la configuration avec des erreurs d'analyse uniquement.

### **Appliquer la migration**

Pour appliquer la migration, vous pouvez choisir l'une des options suivantes :

- Appliquer la migration maintenant
- Appliquer la migration ultérieurement

Conformément à la fonctionnalité de modèle d'application de CDO, le modèle FDM qui est créé lors de la migration déploie les modifications sur le périphérique, uniquement sur les éléments suivants : interfaces, NAT, ACL, objets et routes.

Les paramètres DHCP et DNS de données sont restaurés aux valeurs par défaut, car les renseignements sur l'interface auraient changé pendant la migration.

Les autres paramètres, tels que VPN, haute disponibilité, etc., restent les mêmes sur l'appareil.

#### **Appliquer la migration maintenant**

**Remarque** Avant d'appliquer la migration sur un appareil, vérifiez si l'appareil est **synchronisé**.

Vous pouvez appliquer le modèle FDM à n'importe quel appareil, passer en revue le modèle d'appareil et le déployer ultérieurement sur le périphérique en sélectionnant Géré par FDM le périphérique.

#### **Procédure**

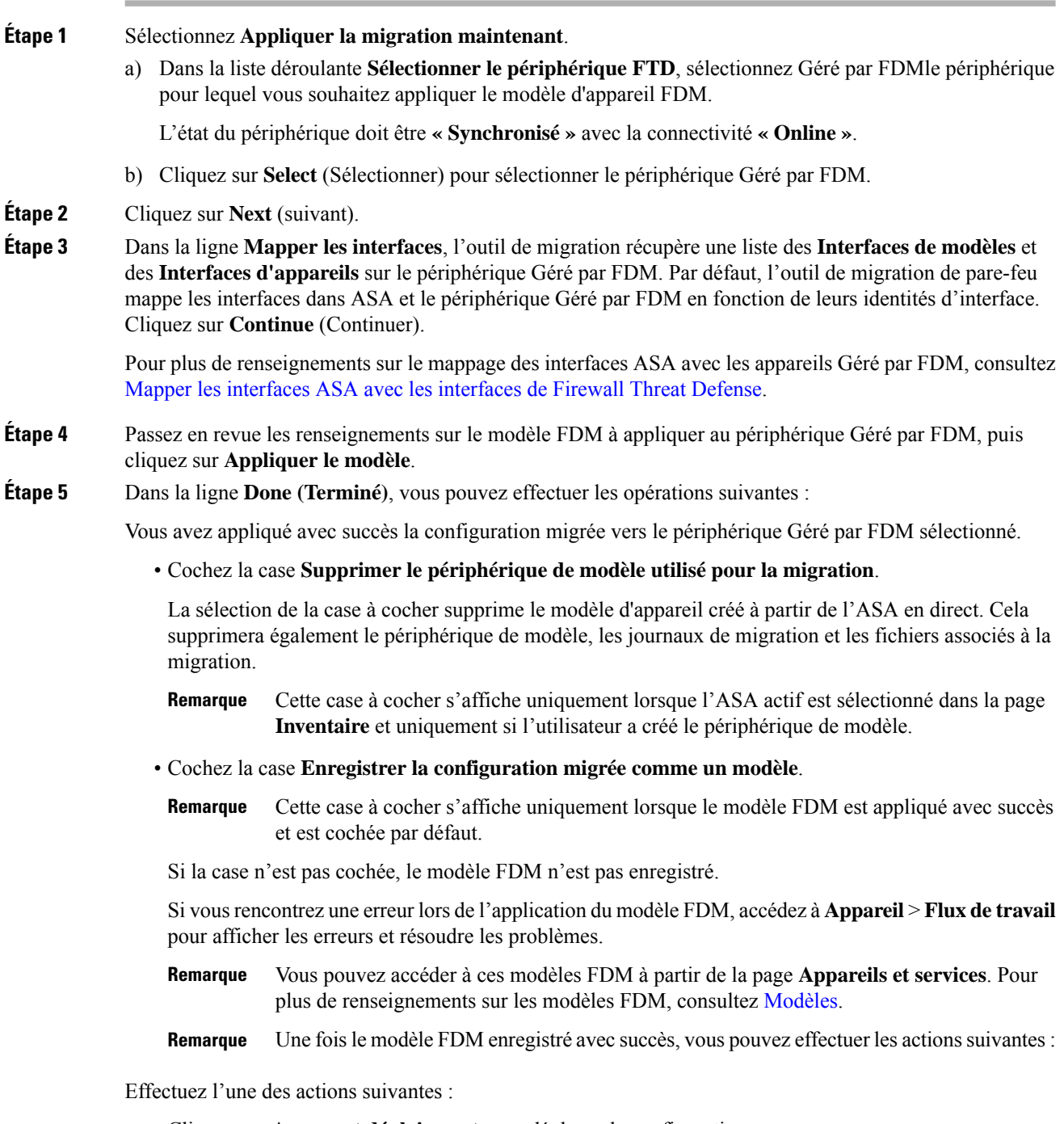

• Cliquez sur **Aperçu et déploiement** pour déployer la configuration.

Vous pouvez vérifier la liste des objets qui seront déployés dans la page **Aperçu et déploiement**.

I

• Cliquez sur **Go to Devices (Aller vers les appareils)** qui vous offre la possibilité de déployer la configuration.

#### **(Facultatif) Tâches de post-migration**

- Accédez au modèle FDM pour examiner les résultats de la migration.
- Optimisez les configurations à l'aide des fonctionnalités CDO.
- Déployez le modèle FDM sur le périphérique.

Prise en charge des périphériques gérés par FDM avec migration de l'interface d'accès de gestion

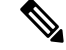

#### **Remarque**

La fonctionnalité Apply Template (Appliquer un modèle) n'est pas prise en charge pour un périphérique cible doté d'une interface d'accès de gestion. Modifiez le modèle FDM manuellement avant de l'appliquer sur le périphériqueGéré par FDM cible.

Lorsque vous appliquez un modèle FDM migré sur un périphérique cible dont l'interface d'accès de gestion est configurée, la fonctionnalité d'application du modèle échoue en raison d'une incompatibilité dans les interfaces mappées.Sur le périphérique Géré parFDMcible, la configuration de l'interface d'accès de gestion et les routes statiques correspondantes doivent être conservées pour assurer la connectivité avec CDO. Par conséquent, pour éviter les échecs de connectivité, vous devez configurer manuellement lesinterfaces d'accès de gestion, ainsi que les routes statiques requises en suivant ces étapes, puis appliquer le modèle FDM. Cette section décrit la procédure à suivre pour assurer la réussite de la migration.

S'il existe plusieurs interfaces d'accès de gestion et que les interfaces sont configurées de manière incorrecte ou inutilisées, vous devez mettre à jour le périphérique cible Géré par FDMpour conserver uniquement l'interface d'accès de gestion configurée, afin que les interfaces inutilisées puissent être utilisées pour la configuration migrée.

#### **Procédure**

**Étape 1** Mettez à jour l'interface physique dans le modèle en modifiant l'adresse IP et le masque de sous-réseau des interfaces de données afin qu'ils soient identiques à ceux de l'interface d'accès de gestion.

- L'interface d'accès de gestion du périphériqueGéré parFDM cible doit être mappée avec l'interface d'accès de gestion dans le modèle FDM. L'adresse IP et le masque de sous-réseau du modèle FDM doivent être les mêmes que ceux du périphériqueGéré par FDM cible. **Remarque**
- a) Accédez à la page **Inventaire.**
- b) Cliquez sur l'onglet **Modèle.**
- c) Cliquez sur l'onglet **Threat Defense** et sélectionnez le modèle de périphérique FDM.
- d) Choisissez **Interface** dans **Panneau de** gestion.
- e) Cliquez sur **Modifier** dans la boîte de dialogue **Modification de l'interface physique**.
- f) Saisissez **l'adresse IP** et le **masque de sous-réseau de l'hôte distant**.
- g) Cliquez sur **Save** (enregistrer).

**Étape 2** Ajoutez l'interface de données en tant qu'interface d'accès de gestion dans les paramètres du modèle :

- a) Accédez à la page **Inventaire.**
- b) Cliquez sur l'onglet **Modèle.**
- c) Cliquez sur l'onglet **Threat Defense** et sélectionnez le modèle de périphérique FDM.
- d) Accédez aux **paramètres** sur le côté droit du volet de **gestion.**
- e) Dans le volet **Interface de données**, cliquez sur **+** pour ajouter une interface en tant qu'interface d'accès de gestion.

**Remarque** Assurez-vous que l'interface de données a un nom, un état et l'adresse IP.

- f) Cliquez sur **Save** (enregistrer).
- **Étape 3** Ajoutez ou mettez à jour les routes statiques avec les interfaces associées sur le périphérique. Lorsque vous mappez l'interface d'accès de gestion à une interface supplémentaire, définissez la configuration de routage pour le périphériqueGéré par FDM sélectionné.

Pour plus de renseignements sur l'ajout ou la mise à jour des routes statiques, consultez [Configurer](https://www.cisco.com/c/en/us/td/docs/security/cdo/managing-ftd-with-cdo/managing-ftd-with-cisco-defense-orchestrator/configuring-ftd-devices.html#Configure_Static_and_Default_Routes_for_FTD_Devices) la statique pour les [périphériques](https://www.cisco.com/c/en/us/td/docs/security/cdo/managing-ftd-with-cdo/managing-ftd-with-cisco-defense-orchestrator/configuring-ftd-devices.html#Configure_Static_and_Default_Routes_for_FTD_Devices) de menace.

#### **Appliquer la migration ultérieurement**

#### **Procédure**

**Étape 1** Sélectionnez **Appliquer la migration plus tard.**

Un modèle de migration est enregistré. Vous pouvez enregistrer le modèle créé et appliquer le modèle au périphérique géré par FDM plus tard.

**Remarque** Vous pouvez accéder aux modèles FDM à partir de la page **Inventaire.**

Une fois le modèle FDM enregistré avec succès, vous pouvez effectuer les actions suivantes :

- Accédez au modèle FDM pour examiner les résultats de la migration.
- Optimisez le modèle FDM à l'aide des fonctionnalités CDO.
- Accédez au périphérique géré par FDM de destination et sélectionnez le modèle FDM qui doit être appliqué.
- Déployez le modèle FDM sur le périphérique.

#### **Étape 2** Cliquez sur **Done (Terminé)**.

La page **Inventaire** s'affiche avec le modèle FDM présélectionné.

CDO vous permet d'effectuer toutes les actions liées aux modèles, telles que les politiques de révision, les configurations, etc.

- **Étape 3** Lorsque vous êtes prêt à appliquer le modèle FDM :
	- **1.** Sélectionnez l'appareil géré par FDM cible dans la page **Inventaire**.
	- **2.** Cliquez sur **Appliquer le modèle** dans le panneau **Actions du périphérique**.

L'écran **Appliquer la configuration du périphérique** s'affiche.

Ш

**3.** Sélectionnez le modèle FDM que vous souhaitez appliquer sur le périphérique.

**4.** Cliquez sur **Apply**.

**Remarque** L'adresse IP de l'interface de gestion qui s'exécute sur le périphérique reste inchangée.

# **Affichez les actions de migration**

L'écran du **Tableau de migration** affiche les éléments suivants :

- Le nom de la migration. Par défaut, CDO génère le nom de la migration en fonction du nom du périphérique. Vous pouvez également personnaliser ce nom. Voir (Facultatif) Mettre à jour le nom de la migration
- Horodatage de la dernière activité de migration effectuée sur le périphérique.
- Affiche l'état de migration du périphérique. Pour plus de renseignements sur les états de migration, consultez États de migration et description.
- Vous permet d'effectuer diverses actions telles que renommer, télécharger le journal, etc. Pour plus de renseignements sur les actions, consultez Actions et descriptions.

#### **Tableau <sup>1</sup> : États de migration et description**

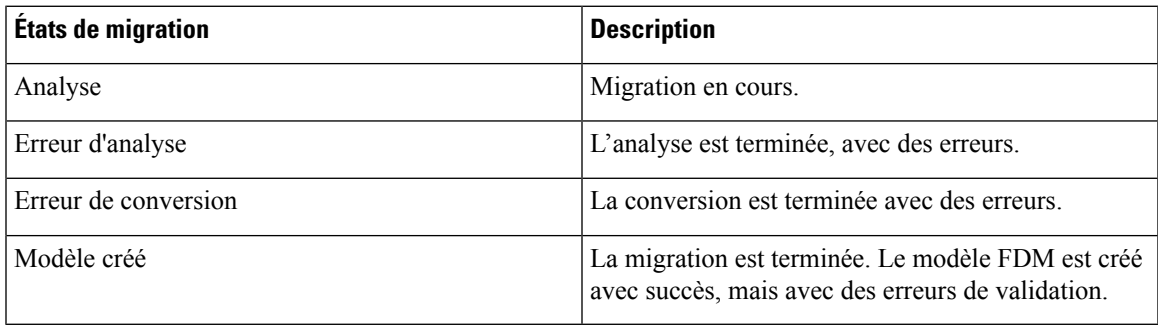

Pour plus de renseignements sur la correction des erreurs de migration, consultez Corriger les erreurs de migration

#### **Tableau 2 : Actions et Description**

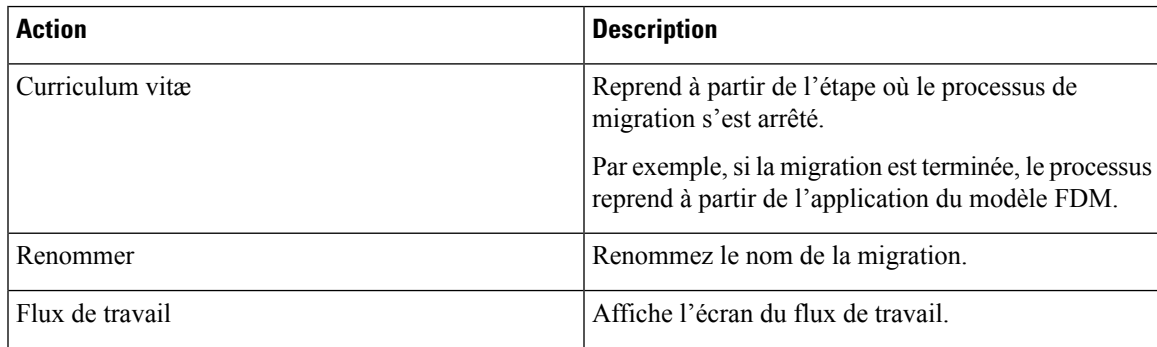

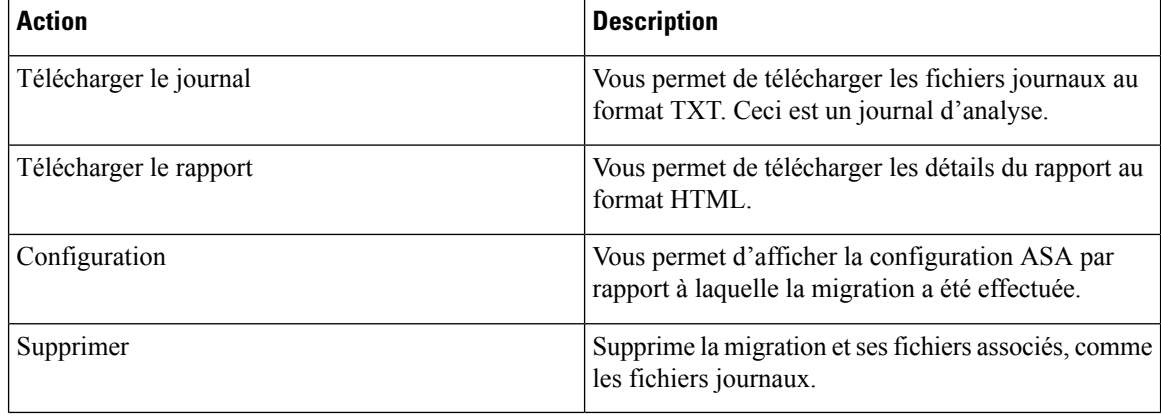

#### **À propos des filtres de migration :**

Si vous souhaitez sélectionner un autre appareil ASA ou un modèle à migrer vers le modèle FDM, utilisez l'une des options suivantes :

- Filtrer par appareil
- Filtrer par option Effacer

#### **Filtrer par appareil**

Vous pouvez utiliser de nombreux filtres différents sur la page **Migrations** pour trouver les objets que vous recherchez. Le filtre de migrations vous permet de filtrer par périphérique, par état et par intervalle de temps.

#### **Tableau 3 : Attributs de filtre et descriptions**

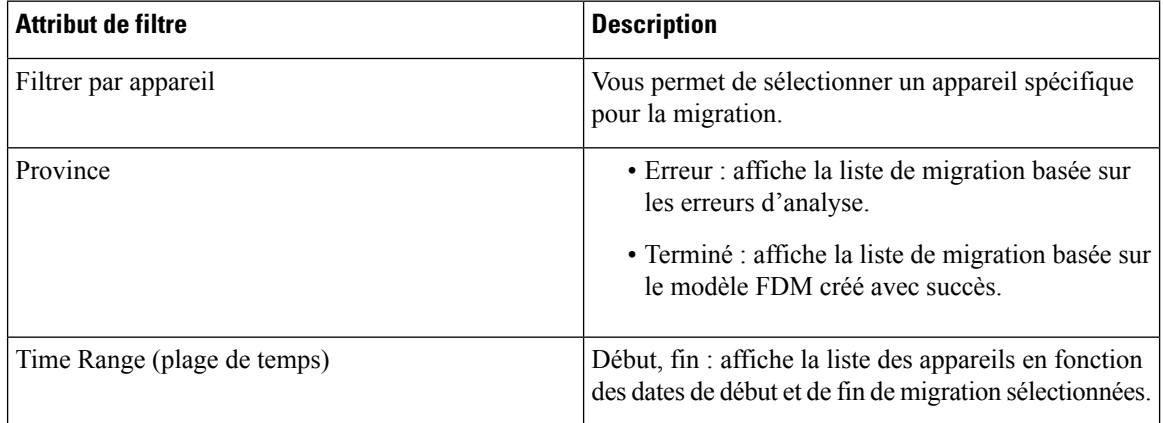

#### **Filtrer par option Effacer**

- **1.** Cliquez sur **Clear (Effacer)** pour effacer la barre de filtre.
- **2.** Cliquez sur l'icône (+).
- **3.** Sélectionnez un appareil dans la liste ou recherchez-le par nom et sélectionnez-le.
- **4.** Cliquez sur **Sélectionner**.

L'écran **Migration FDM** s'affiche.

**13**

# **Déployer la configuration**

La dernière étape consiste à déployer les modifications de configuration que vous avez apportées au périphérique.

Pour plus de renseignements, consultez Déployer la [configuration](https://docs.defenseorchestrator.com/Welcome_to_Cisco_Defense_Orchestrator/Basics_of_Cisco_Defense_Orchestrator/Reading_and_Deploying_Configuration_Changes) du périphérique.

Reportez-vous aux sections Gestion des appareils FDM avec Cisco Defense [Orchestrator](https://www.cisco.com/c/en/us/td/docs/security/cdo/managing-ftd-with-cdo/managing-ftd-with-cisco-defense-orchestrator.html) et [Gestion](https://www.cisco.com/c/en/us/td/docs/security/cdo/managing-fmc-with-cdo/managing-fmc-with-cisco-defense-orchestrator.html) de FMC avec Cisco Defense [Orchestrator](https://www.cisco.com/c/en/us/td/docs/security/cdo/managing-fmc-with-cdo/managing-fmc-with-cisco-defense-orchestrator.html) pour savoir comment CDO peut gérer les différents aspects d'un appareil géré par FDM et ses politiques de sécurité.

 $\mathbf I$ 

ı

# À propos de la traduction

Cisco peut fournir des traductions du présent contenu dans la langue locale pour certains endroits. Veuillez noter que des traductions sont fournies à titre informatif seulement et, en cas d'incohérence, la version anglaise du présent contenu prévaudra.